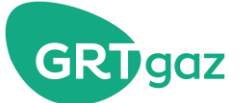

# Find out more about...

# **FCFS capacity offer on Prisma**

**From October 1st 2021, the capacities available on the basis of « First come, First Served » (FCFS) will be marketed on the Prisma Platform**.

**The subscription capacity requests on the PITTM Dunkerque LNG (IT0004), PITP Arleux (IR0044) as well as for the L-gas to H-gas conversion service (BH0001) will be made via the Prisma platform.** 

**The aim of this document is to detail the operating procedur on how to subscribe capacities marketed in « First Come, First Served » (FCFS) mode on this points.**

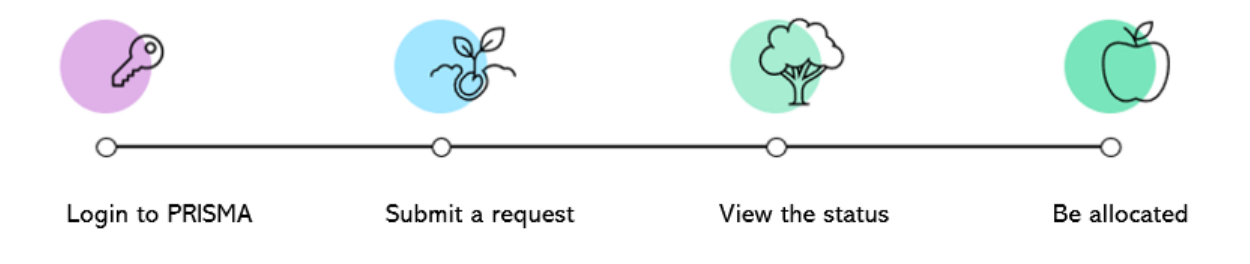

### **1. Login to Prisma**

You should beforehand arrange an access to PRISMA, which requires the validation of GRTgaz. Link : [https://app.prisma-capacity.eu/platform/#/start](https://app.prisma-capacity.eu/platform/)

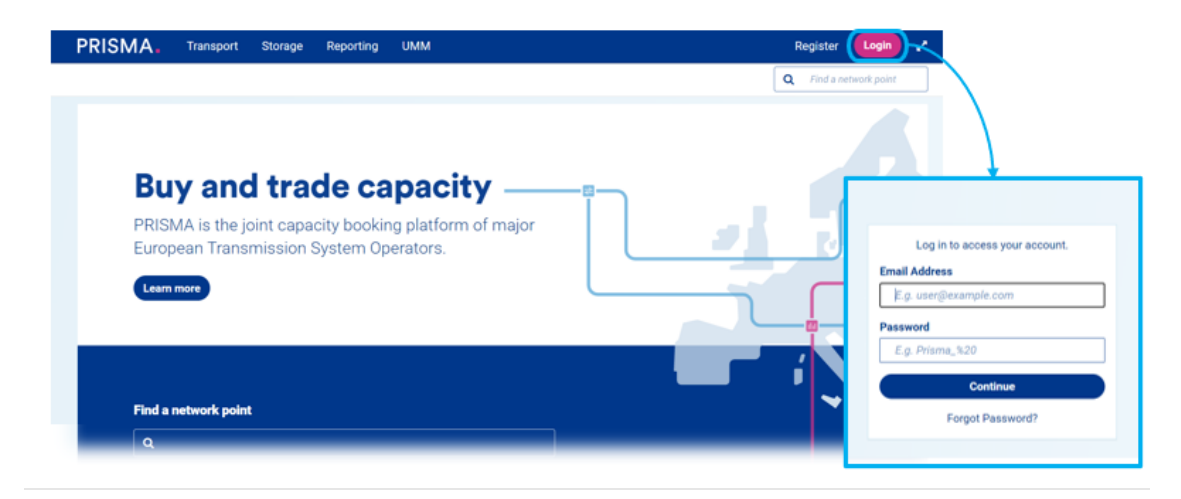

*Figure 1 : Login to PRISMA platform*

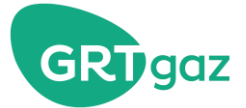

## **2. Submit a request**

**a. Choose the menu « FCFS Booking »**

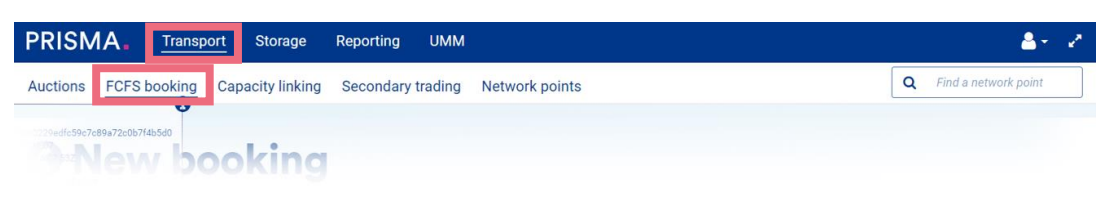

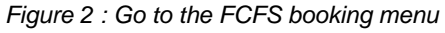

### **b. Select the required point to book**

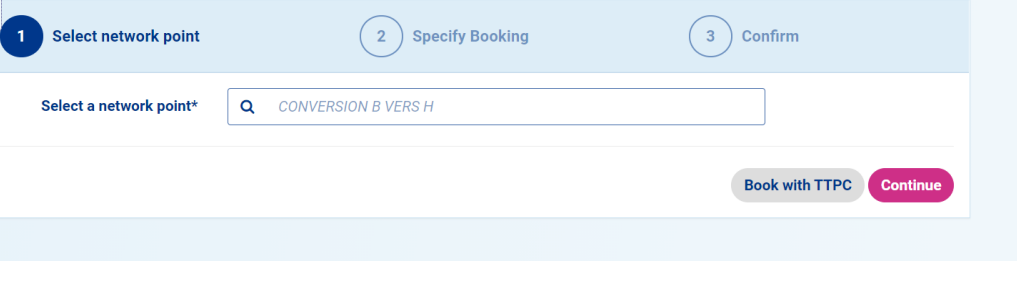

*Figure 3 : Select a point*

**c. Identify the required capacity category and the required amount for this capacity**

|                             | Select network point |      | <b>Specify Booking</b><br>$\overline{\mathbf{z}}$ | $\overline{\mathbf{3}}$<br>Confirm |
|-----------------------------|----------------------|------|---------------------------------------------------|------------------------------------|
| <b>Capacity information</b> |                      |      |                                                   |                                    |
|                             | Capacity Category*   | Firm | ÷                                                 |                                    |
|                             | Capacity amount*     | 4800 | kWh/h                                             |                                    |

*Figure 4 : State a capacity type and amount*

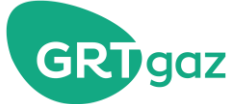

*capacity*

.

#### **d. Choose the required maturity for the capacity**

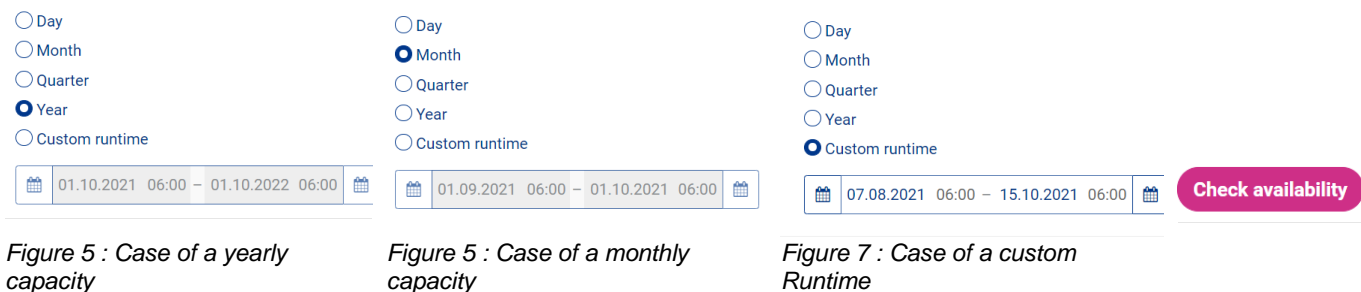

When choosing « Year » : PRISMA automatically selects the coming gas year.

When choosing « Monthly » : PRISMA automatically selects the coming gas month.

When choosing « Custom runtime », you will be able to enter whatever beginning date and end date you require. In this case, the maturity for the capacity will be automatically defined by GRTgaz at the step of the validation of your request.

Please note that even if all maturities are offered on PRISMA, some offers may not exist ; as a consequence your request will be denied at the step of the status definition of your request.

#### **e. Click on « Check availability » to go to the next step and see the summary of your request**

At this stage, there is no control of the availability of your request capacity neither of the validity of your request.

Please note that the « TSO offer » insert is empty as GRTgaz did not delegate to PRISMA the validation of the request capacities.

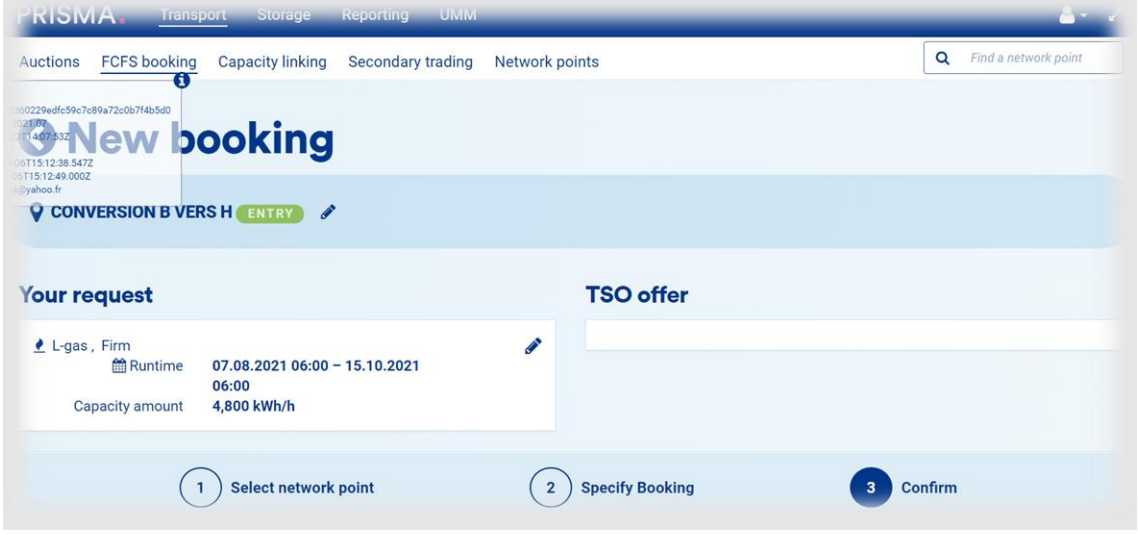

*Figure 8 : See the summary of the request*

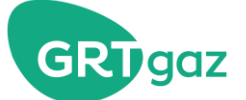

#### **f. Confirm your request**

After activating the general terms and conditions check box, and after confirming your booking, your request is sent to GRTgaz for review.

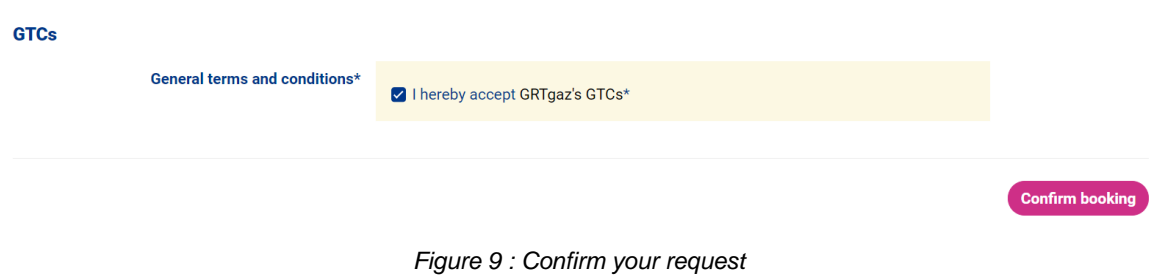

#### **3. View your request status**

When confirmed on PRISMA, your request is sent to GRTgaz for acceptance / refusal.

When GRTgaz accepts / denies a request, GRTgaz notifies PRISMA of the status of your request. You then receive an email from PRISMA that inform you of the status of your request.

From: <primary-test@test.prisma-capacity.cloud> Sent on: Wednesday, August 18, 2021 1:34:38 PM To: Subject: Successful manual processed booking requests by GRTgaz at network point CONVERSION B VERS H

Dear Sir or Madam.

We would like to inform you that the following manual booking request was confirmed by GRTgaz and has therefore been booked successfully:

Network Point: CONVERSION B VERS H 80443581 Deal ID: Period: 01.10.2021 06:00 - 31.12.2021 06:00 Capacity: 777 kWh/h Capacity type: INTERRUPTIBLE

Should you have any further questions, please directly contact the respective TSO.

Kind regards Your PRISMA Team

PRISMA European Capacity Platform GmbH Reichsstraße 1-9 04109 Leipzig Germany

*Figure 10 : Example of a confirmation email from PRISMA*

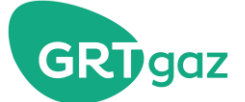

## **4. Be allocated**

The email that PRISMA sends you to confirm the acceptance of your request triggers the update of your capacities portfolio.

You may view your portfolio update in the next update publication of your Services and Capacities Portfolio (PSCj / PSCm) on Ingrid portal (in general available within a few minutes).